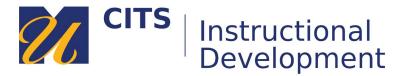

# **Exporting/Archiving a myCourses Site**

#### Step 1:

Click the **"Packages & Utilities**" link at the bottom of the course menu and then click the **"Export/Archive Course**" link that appears.

| • | Control Panel                                                                                                    |  |  |
|---|----------------------------------------------------------------------------------------------------|--|--|
| ► | Files $\rightarrow$                                                                                                    |  |  |
| ► | Course Tools                                                                                                    |  |  |
| ► | Evaluation $\rightarrow$                                                                                                    |  |  |
| ٠ | Grade Center $\rightarrow$                                                                                                    |  |  |
| ► | Users and Groups                                                                                                    |  |  |
| ٠ | Customization $\rightarrow$                                                                                                    |  |  |
| • | Packages and Utilities<br>Bulk Delete<br>Course Copy<br>Export/Archive Course<br>Import Course Cartridge<br>Import Package / View Logs |  |  |
| ۵ | Help                                                                                                    |  |  |

## Step 2:

On the Export/Archive Course page,

- Click the "Export Package" button if you would like to export a copy of the course site content (e.g., to use for future iterations of the course).
- Click the "Archive Course" button if you would like to obtain a copy of the course site and student work for record-keeping purposes.

| Export/Archive Course |                |  |  |  |  |
|-----------------------|----------------|--|--|--|--|
| Export Package        | Archive Course |  |  |  |  |
| Refresh               |                |  |  |  |  |

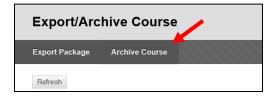

#### Step 3 - Exporting:

Click the "Select All" button to check off all parts of the course. Also, choose "Include only the forums, with no starter posts" under the "Discussion Board" option.

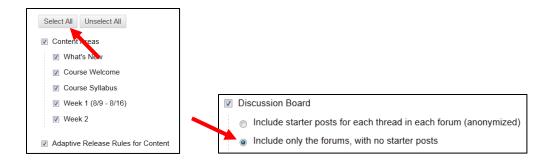

### Step 3 – Archiving:

- Select the checkbox near "Include Grade Center History...".
- Copy links and include copies of the files in the course default directory.
- Copy links and include copies of the files outside of the course default directory.

| SELECT COPY OPTIONS                                                    |               |  |  |  |
|------------------------------------------------------------------------|---------------|--|--|--|
| ✤ Source Course ID                                                     | OTLS_10282020 |  |  |  |
| Include Grade Center History (increases file size and processing time) |               |  |  |  |

#### Step 4:

Press "Submit" in the lower right corner of the page to finish initiating the export.

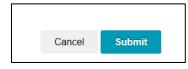

#### Step 5:

You will receive an email one the export/archive is complete. It will take approximately five minutes. Once the link to your export/archive file is ready, revisit your course site, click **Packages and Utilities>Export/Archive Course** then click on the link that appears below the refresh button to save it to your computer.

| Export Package Archive Course                 | Export Package Archive Course     |
|-----------------------------------------------|-----------------------------------|
| Refresh                                       | Refresh                           |
| File Name<br>ExportFile AP 20151125101956.zip | File Name                         |
|                                               | ArchiveFile_AP_20201116034443.zip |